**Elastic Volume Service**

## **Best Practices**

**Issue** 01 **Date** 2020-03-12

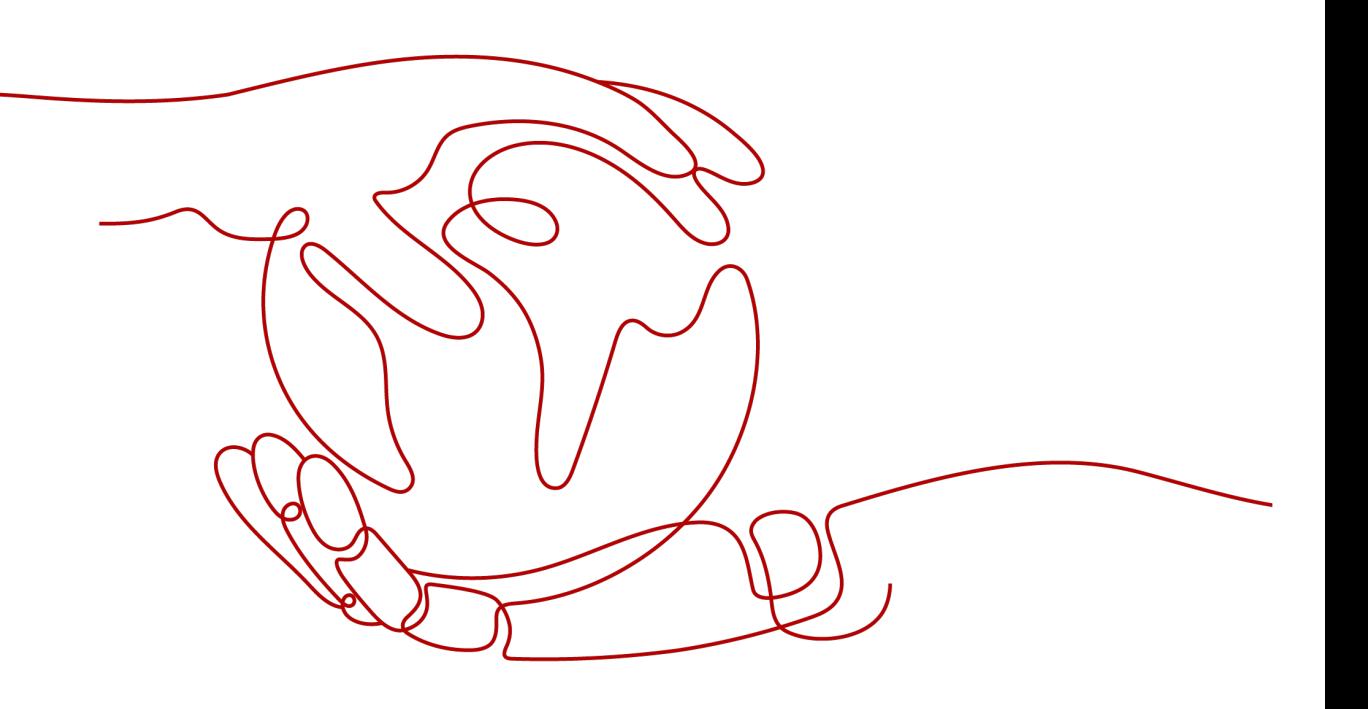

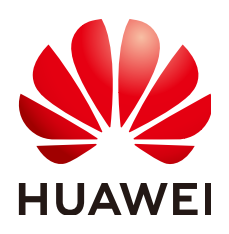

**HUAWEI TECHNOLOGIES CO., LTD.**

#### **Copyright © Huawei Technologies Co., Ltd. 2024. All rights reserved.**

No part of this document may be reproduced or transmitted in any form or by any means without prior written consent of Huawei Technologies Co., Ltd.

#### **Trademarks and Permissions**

**ND** HUAWEI and other Huawei trademarks are trademarks of Huawei Technologies Co., Ltd. All other trademarks and trade names mentioned in this document are the property of their respective holders.

#### **Notice**

The purchased products, services and features are stipulated by the contract made between Huawei and the customer. All or part of the products, services and features described in this document may not be within the purchase scope or the usage scope. Unless otherwise specified in the contract, all statements, information, and recommendations in this document are provided "AS IS" without warranties, guarantees or representations of any kind, either express or implied.

The information in this document is subject to change without notice. Every effort has been made in the preparation of this document to ensure accuracy of the contents, but all statements, information, and recommendations in this document do not constitute a warranty of any kind, express or implied.

## **Security Declaration**

#### **Vulnerability**

Huawei's regulations on product vulnerability management are subject to the Vul. Response Process. For details about this process, visit the following web page:

<https://www.huawei.com/en/psirt/vul-response-process>

For vulnerability information, enterprise customers can visit the following web page: <https://securitybulletin.huawei.com/enterprise/en/security-advisory>

## **Contents**

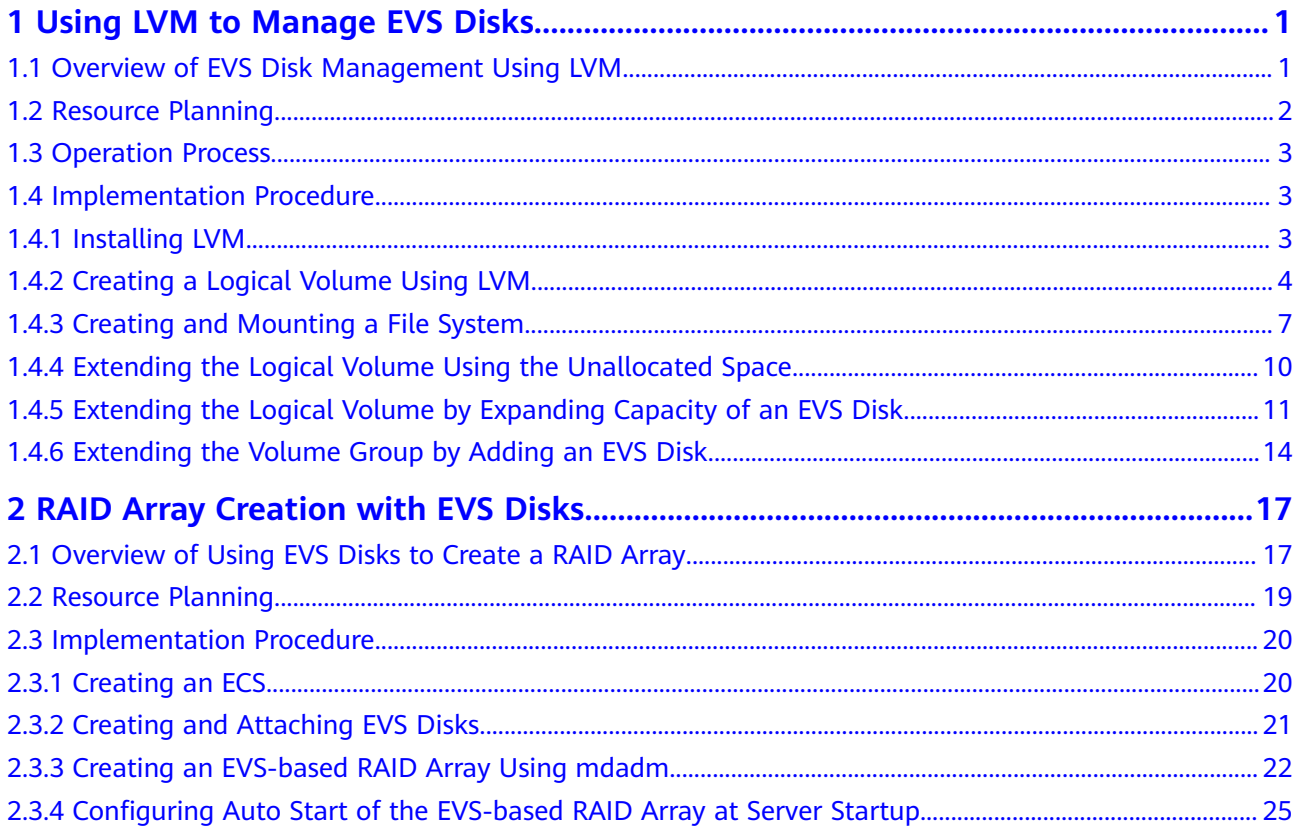

## <span id="page-4-0"></span>**1 Using LVM to Manage EVS Disks**

## **1.1 Overview of EVS Disk Management Using LVM**

LVM is short for Logical Volume Manager, which is a mechanism used for managing disk partitions in Linux.

By adding a logical layer between EVS disks and file systems, LVM abstracts EVS disk partitions into logical volumes that can then be flexibly partitioned as needed for upper layer file systems. **Figure 1-1** shows the LVM architecture.

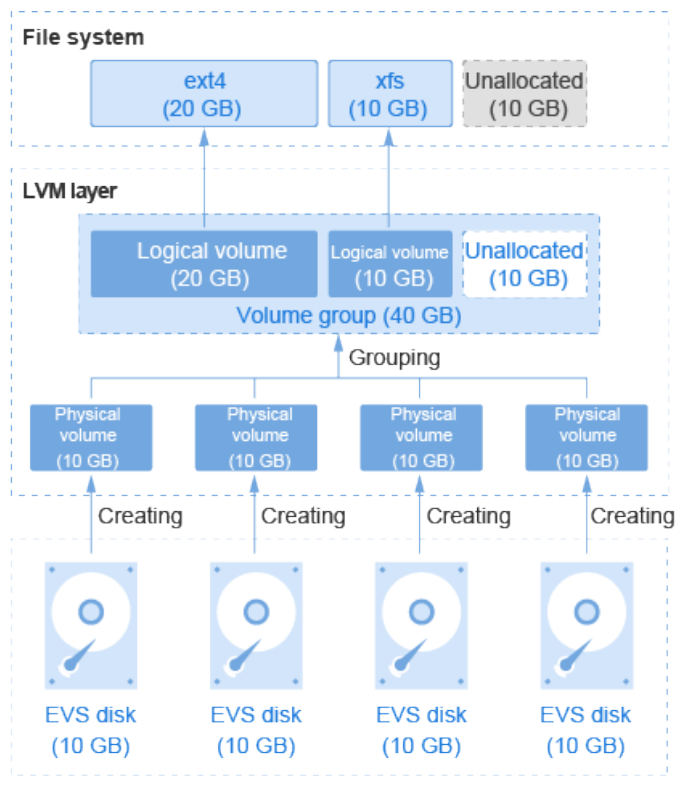

#### **Figure 1-1** LVM architecture

The process of managing EVS disks using LVM is as follows:

- <span id="page-5-0"></span>1. **[Create physical volumes using EVS disks.](#page-8-0)**
- 2. **[Create a volume group for the physical volumes.](#page-9-0)**
- 3. **[Create logical volumes in the volume group.](#page-10-0)**
- 4. **[Create file systems on logical volumes.](#page-11-0)**

With LVM, a file system can be created on top of multiple EVS disks and can be easily resized as needed. This way, the file system size is no longer limited by the underlying disk capacity.

For example, you can expand the size of the ext4 file system in **[Figure 1-1](#page-4-0)** in either of the following ways:

- Extend the logical volume directly if the unallocated space in the volume group is sufficient.
- Extend the volume group and then logical volumes if the unallocated space in a volume group is insufficient.

#### **Glossary**

Physical Volume

Physical volumes are basic storage devices in LVM and are created based on EVS disks and LVM management parameters.

● Volume Group

A volume group concatenates physical volumes into a large storage pool that can be consecutively addressed.

Logical Volume

Logical volumes are obtained by partitioning the volume group according to the logic.

## **1.2 Resource Planning**

**Table 1-1** Resource planning and costs

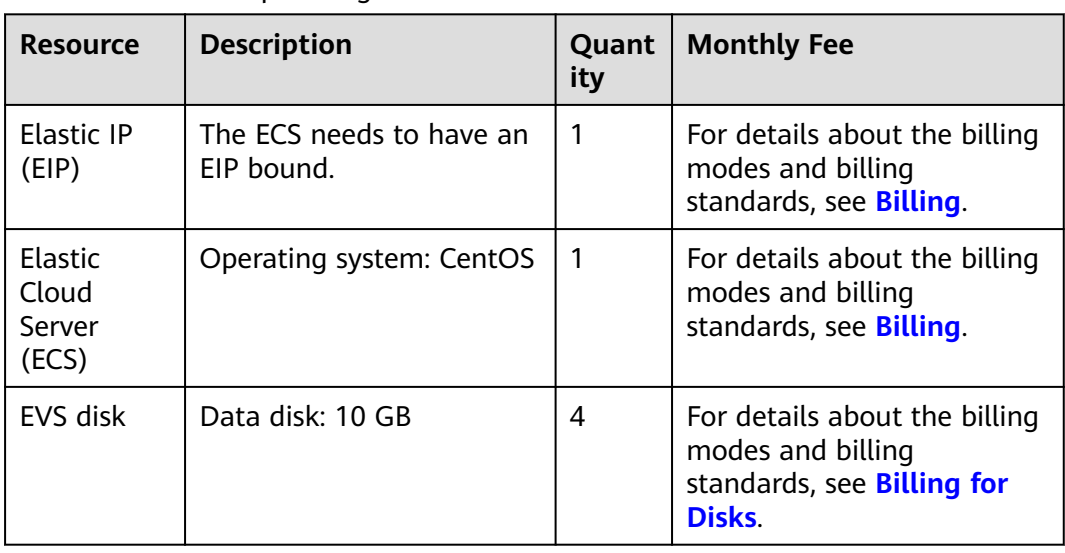

## <span id="page-6-0"></span>**1.3 Operation Process**

The process of managing EVS disks using LVM is as follows:

- 1. **Installing LVM**
- 2. **[Creating a Logical Volume Using LVM](#page-7-0)**
- 3. **[Creating and Mounting a File System](#page-10-0)**
- 4. Expanding the Logical Volume and File System
	- a. **[Extending the Logical Volume Using the Unallocated Space](#page-13-0)**
	- b. **[Extending the Logical Volume by Expanding Capacity of an EVS Disk](#page-14-0)**
	- c. **[Extending the Volume Group by Adding an EVS Disk](#page-17-0)**

**Figure 1-2** Using LVM to manage EVS disks

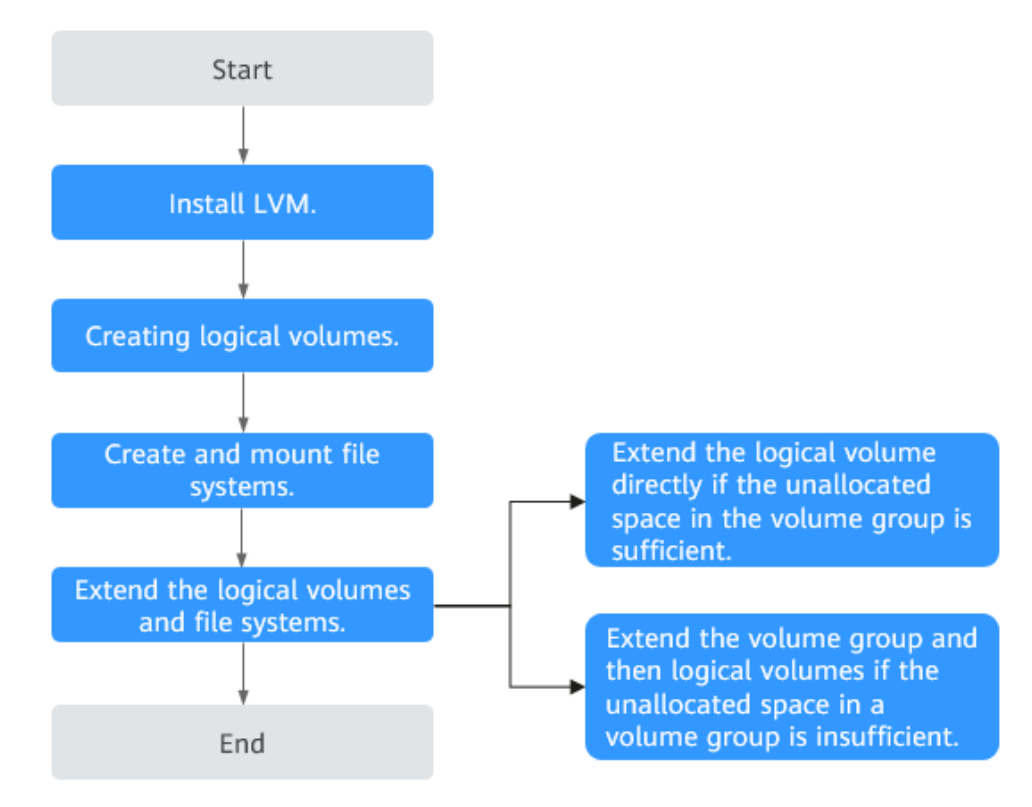

## **1.4 Implementation Procedure**

## **1.4.1 Installing LVM**

#### **Scenarios**

By default, LVM is not installed in the ECS operating system (OS), and you need to manually install it. This section shows how to check whether LVM is installed on your ECS and how to install LVM.

In this section, CentOS 7.5 64bit is used as the sample OS. The method for formatting an EVS disk varies depending on the OS running on the server. This section is used for reference only.

#### <span id="page-7-0"></span>**Prerequisites**

You have an ECS and have bound an EIP to the ECS.

#### **Procedure**

**Step 1** Log in to the ECS as user **root**.

**Step 2** Run the following command to check whether LVM is installed:

```
rpm -qa |grep lvm2
[root@ecs-lvmtest ~]# rpm -qa |grep lvm2
lvm2-libs-2.02.177-4.el7.x86_64
lvm2-2.02.177-4.el7.x86_64
```
- If the preceding information is displayed, LVM has been installed. Go to **Creating a Logical Volume Using LVM**.
- If the preceding information is not displayed, LVM is not installed. Go to **Step 3**.
- **Step 3** Run the following command and follow the prompts to install LVM:

#### **yum install lvm2**

Information similar to the following is displayed:

```
......
Installed:
  lvm2.x86_64 7:2.02.177-4.el7
Dependency Installed:
 device-mapper-event.x86_64 7:1.02.146-4.el7 device-mapper-event-libs.x86_64 
7:1.02.146-4.el7
  device-mapper-persistent-data.x86_64 0:0.7.3-3.el7 lvm2-libs.x86_64 7:2.02.177-4.el7
Dependency Updated:<br>device-mapper.x86_64_7:1.02.146-4.el7
                                                          device-mapper-libs.x86_64 7:1.02.146-4.el7
Complete!
```
When **Complete!** is displayed, LVM is successfully installed.

**----End**

## **1.4.2 Creating a Logical Volume Using LVM**

#### **Scenarios**

This section shows how to create a 15 GB logical volume based on two 10 GB EVS disks.

#### $\Box$  note

Logical volumes can be created based on EVS disks with different specifications.

The process includes creating physical volumes, create a volume group, and create a logical volume.

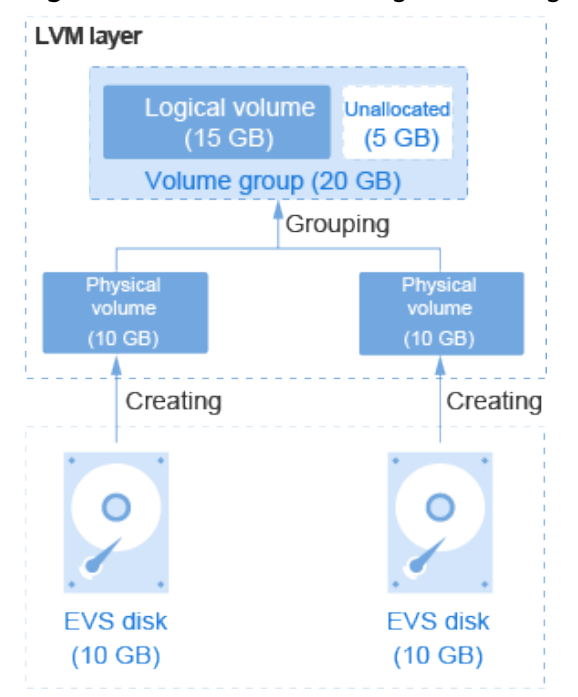

<span id="page-8-0"></span>**Figure 1-3** Process of creating an LVM logical volume

#### **Prerequisites**

Two EVS disks have been attached to the ECS where LVM is installed.

#### **Procedure**

**Step 1** Log in to the ECS as user **root**.

**Step 2** Run the following command to view and take note of the device names:

**fdisk -l | grep /dev/vd | grep -v vda**

Information similar to the following is displayed:

[root@ecs-lvmtest ~]# fdisk -l | grep /dev/vd | grep -v vda Disk /dev/vdb: 10.7 GB, 10737418240 bytes, 20971520 sectors Disk /dev/vdc: 10.7 GB, 10737418240 bytes, 20971520 sectors

In the command output, two EVS disks are attached to the ECS, and the device names are **/dev/vdb** and **/dev/vdc**.

#### **Step 3** Create physical volumes using EVS disks.

1. Run the following command to create physical volumes using EVS disks:

**pvcreate** Device name 1 Device name 2 Device name 3...

Parameter description:

Device name: indicates the disk device name. If multiple physical volumes need to be created in a batch, specify multiple device names and separate them with spaces.

In this example, run the following command:

#### **pvcreate /dev/vdb /dev/vdc**

Information similar to the following is displayed:

<span id="page-9-0"></span>[root@ecs-lvmtest ~]# pvcreate /dev/vdb /dev/vdc Physical volume "/dev/vdb" successfully created. Physical volume "/dev/vdc" successfully created.

2. Run the following command to query details of the physical volumes:

#### **pvdisplay**

Information similar to the following is displayed:

[root@ecs-lvmtest ~]# pvdisplay

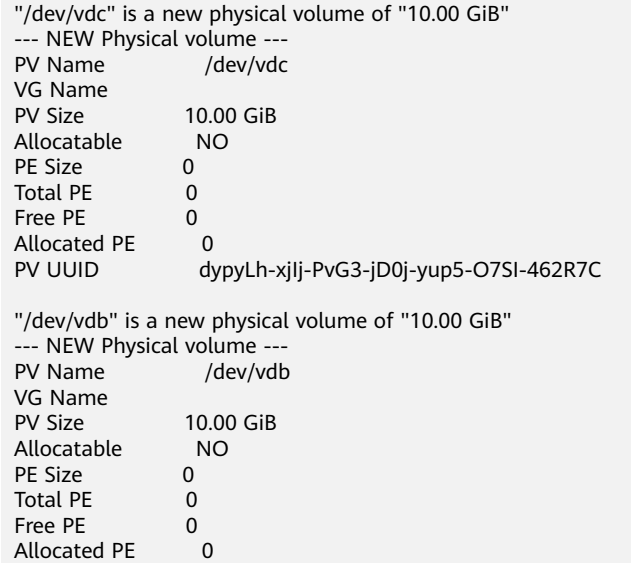

PV UUID srv5H1-tgLu-GRTl-Vns8-GfNK-jtHk-Ag4HHB

In the command output, the system has two new physical volumes named **/dev/vdc** and **/dev/vdb**.

**Step 4** Create a volume group for the physical volumes.

1. Run the following command to create a volume group:

**vgcreate** Volume group name Physical volume name 1 Physical volume name 2 Physical volume name 3...

Parameter description:

- Volume group name: Specify a volume group name, for example, **vgdata**.
- Physical volume name. Specify the name of a physical volume to be added to the volume group. Multiple names are separated with spaces.

In this example, run the following command:

#### **vgcreate vgdata /dev/vdb /dev/vdc**

Information similar to the following is displayed:

[root@ecs-lvmtest ~]# vgcreate vgdata /dev/vdb /dev/vdc Volume group "vgdata" successfully created

2. Run the following command to query details of the volume group:

#### **vgdisplay**

Information similar to the following is displayed:

[root@ecs-lvmtest ~]# vgdisplay --- Volume group --- VG Name System ID Format lvm2 Metadata Areas 2 Metadata Sequence No 1 VG Access read/write

<span id="page-10-0"></span>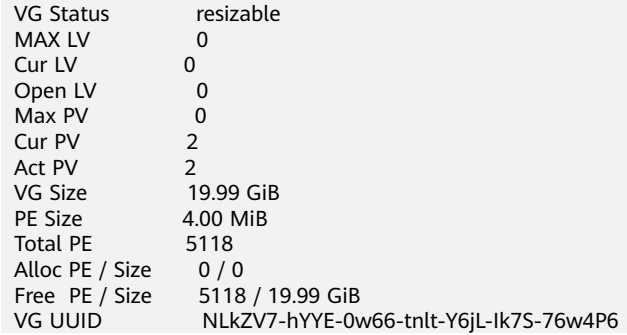

**Step 5** Create a logical volume in the volume group.

1. Run the following command to create a logical volume:

**lvcreate -L** Logical volume size **-n** Logical volume name Volume group name Parameter description:

- Logical volume size: Specify a value smaller than the volume group's available space, either in MB or GB.
- Logical volume name: Specify a volume name, for example, **lvdata1**.
- Volume group name: Specify the name of the volume group where the logical volume belongs.

In this example, run the following command:

#### **lvcreate -L 15GB -n lvdata1 vgdata**

Information similar to the following is displayed:

[root@ecs-lvmtest ~]# lvcreate -L 15GB -n lvdata1 vgdata Logical volume "lvdata1" created.

2. Run the following command to query details of the logical volume:

#### **lvdisplay**

Information similar to the following is displayed:

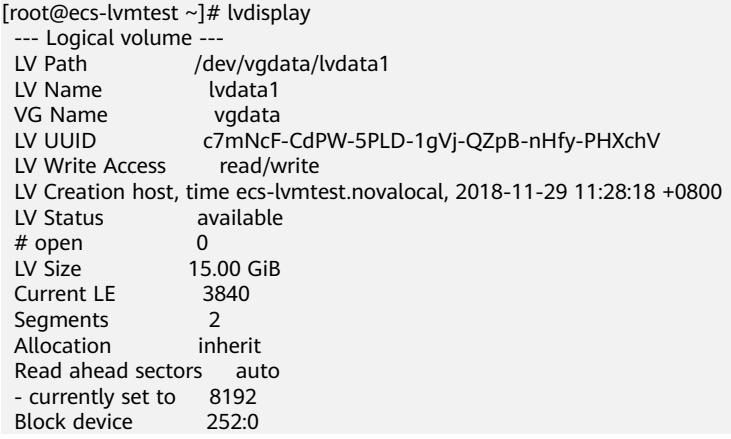

**----End**

## **1.4.3 Creating and Mounting a File System**

#### **Scenarios**

After the logical volume is created, you need to create a file system on the logical volume and mount the file system on the corresponding directory. This section

shows how to create an ext4 file system on a logical volume and mount the file system on **/Data1**.

#### <span id="page-11-0"></span>**Procedure**

**Step 1** Log in to the ECS as user **root**.

**Step 2** Run the following command to create a file system:

**mkfs.**File system format Logical volume path

In this example, run the following command:

#### **mkfs.ext4 /dev/vgdata/lvdata1**

Information similar to the following is displayed:

[root@ecs-lvmtest ~]# mkfs.ext4 /dev/vgdata/lvdata1 mke2fs 1.42.9 (28-Dec-2013) Filesystem label= OS type: Linux Block size=4096 (log=2) Fragment size=4096 (log=2) Stride=0 blocks, Stripe width=0 blocks 983040 inodes, 3932160 blocks 196608 blocks (5.00%) reserved for the super user First data block=0 Maximum filesystem blocks=2151677952 120 block groups 32768 blocks per group, 32768 fragments per group 8192 inodes per group Superblock backups stored on blocks: 32768, 98304, 163840, 229376, 294912, 819200, 884736, 1605632, 2654208

Allocating group tables: done Writing inode tables: done Creating journal (32768 blocks): done Writing superblocks and filesystem accounting information: done

**Step 3** Run the following command to create a mounting directory:

#### **mkdir** Mounting directory

In this example, run the following command:

#### **mkdir /Data1**

**Step 4** Run the following command to mount the file system on the directory:

**mount** Logical volume path Mounting directory

In this example, run the following command:

#### **mount /dev/vgdata/lvdata1 /Data1**

**Step 5** Run the following command to query the file system mounting information:

**mount | grep** Mounting directory

In this example, run the following command:

#### **mount | grep /Data1**

Information similar to the following is displayed:

[root@ecs-lvmtest ~]# mount | grep /Data1

/dev/mapper/vgdata-lvdata1 on /Data1 type ext4 (rw,relatime,data=ordered)

In the command output, **dev/mapper/vgdata-lvdata1** indicates the file system path. Take note of this path, which will be used in **Step 6**.

**Step 6** Perform the following operations to enable automatic mounting of the file system at the system start:

If this is not configured, you need to manually mount the file system every time the ECS is restarted.

1. Run the following command to query the file system UUID:

**blkid** File system path

In this example, run the following command to query the UUID of **dev/ mapper/vgdata-lvdata1**:

#### **blkid /dev/mapper/vgdata-lvdata1**

Information similar to the following is displayed:

[root@ecs-lvmtest ~]# blkid /dev/mapper/vgdata-lvdata1 /dev/mapper/vgdata-lvdata1: UUID="c6a243ce-5150-41ac-8816-39db54d1a4b8" TYPE="ext4" In the command output, the UUID is

**c6a243ce-5150-41ac-8816-39db54d1a4b8**.

2. Run the following command to open the **/etc/fstab** file:

#### **vi /etc/fstab**

Information similar to the following is displayed: [root@ecs-lvmtest ~]# vi /etc/fstab

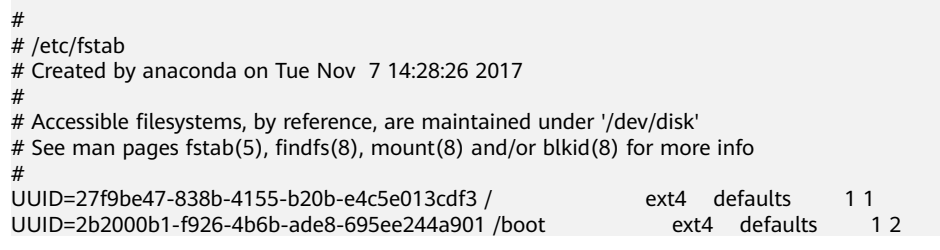

- 3. Press **i** to enter editing mode.
- 4. Move the cursor to the end of the file and press **Enter**. Then add the following information:

UUID=c6a243ce-5150-41ac-8816-39db54d1a4b8 /Data1 ext4 defaults 0 0

The file content is described as follows:

- Column 1: indicates the UUID. Enter the UUID queried in **1**.
- Column 2: indicates the file system's mounting directory. Enter mounting directory **/Data1** created in **[Step 3](#page-11-0)**.
- Column 3: indicates the file system format. Enter file system format **ext4** configured in **[Step 2](#page-11-0)**.
- Column 4: indicates the mounting option. In this example, **defaults** is used.
- Column 5: indicates the backup option. Enter either **1** (the system automatically backs up the file system) or **0** (does not back up the file system). In this example, **0** is used.
- Column 6: indicates the scanning option. Enter either **1** (the system automatically scans the file system at system start) or **0** (does not scan the file system). In this example, **0** is used.

5. Press **Esc**, enter **:wq!**, and press **Enter**.

The system saves the modifications and exits the vi editor.

- <span id="page-13-0"></span>**Step 7** Perform the following operations to verify automatic mounting:
	- 1. Run the following command to unmount a file system: **umount** Logical volume path In this example, run the following command: **umount /dev/vgdata/lvdata1**
	- 2. Run the following command to reload all the content in the **/etc/fstab** file: **mount -a**
	- 3. Run the following command to query the file system mounting information: **mount | grep** Mounting directory

In this example, run the following command:

#### **mount | grep /Data1**

If information similar to the following is displayed, the automatic mounting function takes effect:

[root@ecs-lvmtest ~]# mount | grep /Data1 /dev/mapper/vgdata-lvdata1 on /Data1 type ext4 (rw,relatime,data=ordered)

#### **----End**

## **1.4.4 Extending the Logical Volume Using the Unallocated Space**

#### **Scenarios**

If the logical volume space becomes insufficient, you can extend the logical volume. This section shows how to add 4 GB space to a 15 GB logical volume, which no longer meets requirements.

#### $\Box$  Note

During the extension, ensure that the volume group has sufficient available space to extend the logical volume. If the volume group's available space is also insufficient, extend the volume group according to **[Extending the Logical Volume by Expanding Capacity of an](#page-14-0) [EVS Disk](#page-14-0)** or **[Extending the Volume Group by Adding an EVS Disk](#page-17-0)**.

#### **Procedure**

- **Step 1** Log in to the ECS as user **root**.
- **Step 2** Run the following command to extend the logical volume:

**lvextend -L +**Additional capacity Logical volume path

Parameter description:

- Additional capacity. Specify a value smaller than the volume group's available space, either in MB or GB.
- Logical volume path: Specify the path of the to-be-extended logical volume.

In this example, run the following command:

#### <span id="page-14-0"></span>**lvextend -L +4GB /dev/vgdata/lvdata1**

Information similar to the following is displayed:

[root@ecs-lvmtest ~]# lvextend -L +4GB /dev/vgdata/lvdata1 Size of logical volume vgdata/lvdata1 changed from 15.00 GiB (3840 extents) to 19.00 GiB (4864 extents). Logical volume vgdata/lvdata1 successfully resized.

This step only extends the logical volume. You also need to extend the size of the file system on this volume.

**Step 3** Run the following command to extend the size of the file system:

**resize2fs** Logical volume path

In this example, run the following command:

#### **resize2fs /dev/vgdata/lvdata1**

Information similar to the following is displayed:

[root@ecs-lvmtest ~]# resize2fs /dev/vgdata/lvdata1 resize2fs 1.42.9 (28-Dec-2013) Filesystem at /dev/vgdata/lvdata1 is mounted on /Data1; on-line resizing required old\_desc\_blocks = 4, new\_desc\_blocks = 28 The filesystem on /dev/vgdata/lvdata1 is now 3657728 blocks long.

**Step 4** Run the following command to check whether the file system size increases:

#### **df -h**

Information similar to the following is displayed:

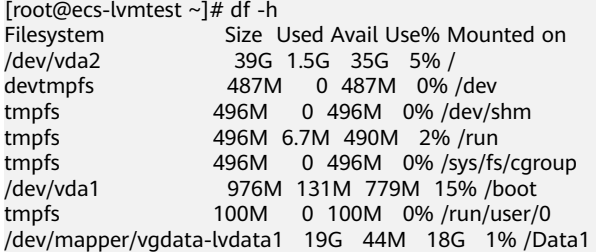

In the command output, the size of file system **/dev/mapper/vgdata-lvdata1** increases by 4 GB.

#### **----End**

## **1.4.5 Extending the Logical Volume by Expanding Capacity of an EVS Disk**

#### **Scenarios**

If the logical volume space becomes insufficient, you can extend the logical volume. This section describes how to add 10 GB space to a 19 GB logical volume by expanding the capacity of an EVS disk.

#### **Procedure**

**Step 1** Expand the capacity of an EVS disk on the management console.

- 1. Log in to the management console.
- 2. Under **Storage**, click **Elastic Volume Service**. The disk list page is displayed.
- 3. Locate the to-be-expanded disk and expand the capacity. For details, see **[Expand Disk Capacity](https://support.huaweicloud.com/intl/en-us/usermanual-evs/evs_01_0007.html)**.
- **Step 2** Log in to the ECS as user **root**.
- **Step 3** Run the following command to check whether the system has identified the added space:

**fdisk -l**

Information similar to the following is displayed:

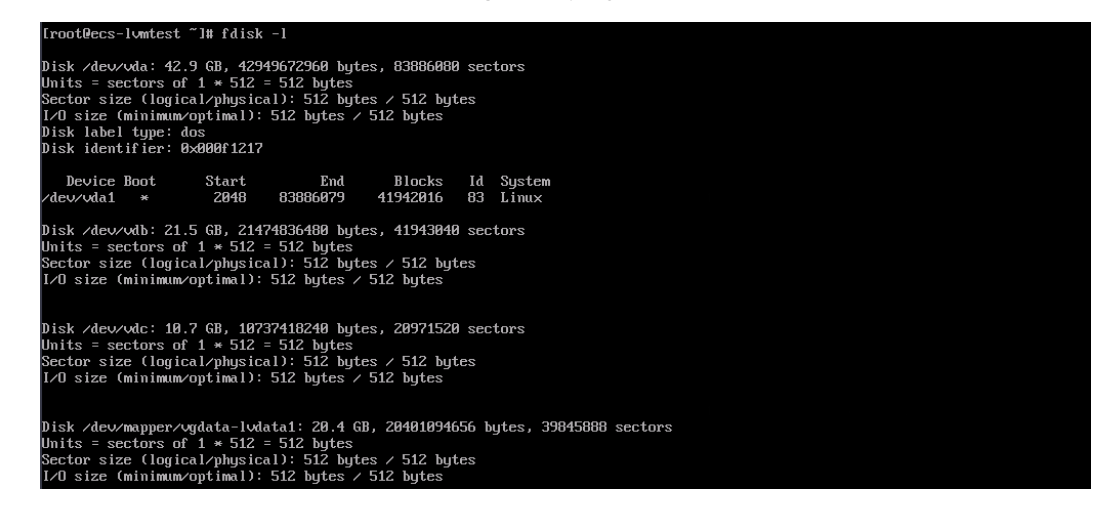

The size of **/dev/vdb** has increased from 10 GB to 20 GB.

**Step 4** Run the following command to view information of physical volumes:

#### **pvdisplay**

Information similar to the following is displayed:

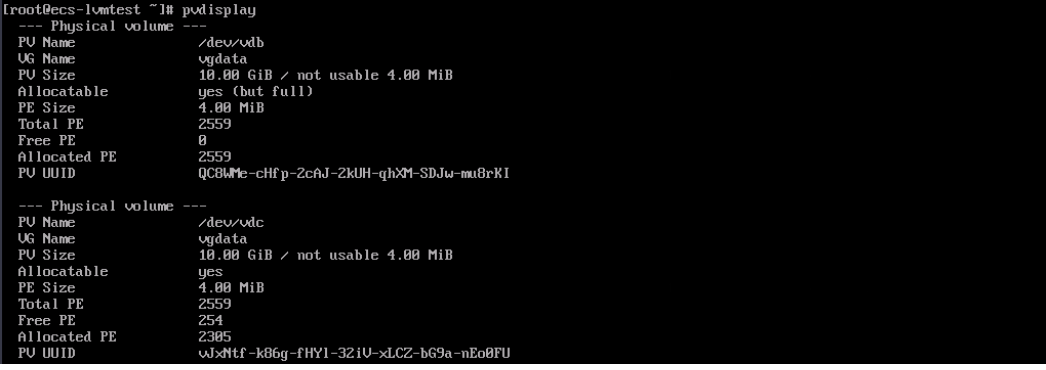

The size of /**dev/vdb** remains 10 GB, indicating that the size of the physical volume is not increased.

**Step 5** Run the following command to extend the physical volume of the corresponding EVS disk:

**pvresize -v** Disk device name

In this example, run the following command:

#### **pvresize -v /dev/vdb**

Information similar to the following is displayed:

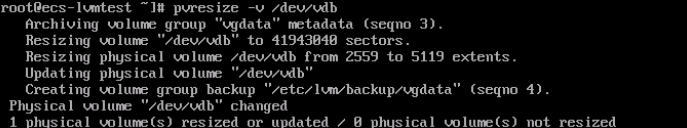

In the command output, the physical volume corresponding to **/dev/vdb** has been extended.

**Step 6** Run the following command to extend the corresponding logical volume if needed:

**lvextend -l +100%FREE** Logical volume path

In this example, run the following command:

**lvextend -l +100%FREE /dev/vgdata/lvdata1**

Information similar to the following is displayed:

root@ecs-lumtest"1# luextend -l +100%FREE /deu/ugdata/ludata1<br>Size of logical uolume ugdata/ludata1 changed from 19.00 GiB (4864 extents) to 29.99 GiB (7678 extents).<br>Logical uolume ugdata/ludata1 successfully resized.

**Step 7** Run the following command to extend the file system of the partition:

**resize2fs** Logical volume path

In this example, run the following command:

#### **resize2fs /dev/vgdata/lvdata1**

Information similar to the following is displayed:

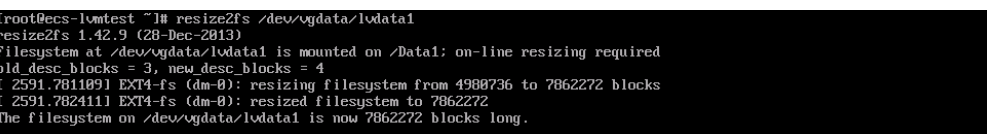

**Step 8** Run the following command to view the capacity expansion result:

#### **lvdisplay**

Information similar to the following is displayed:

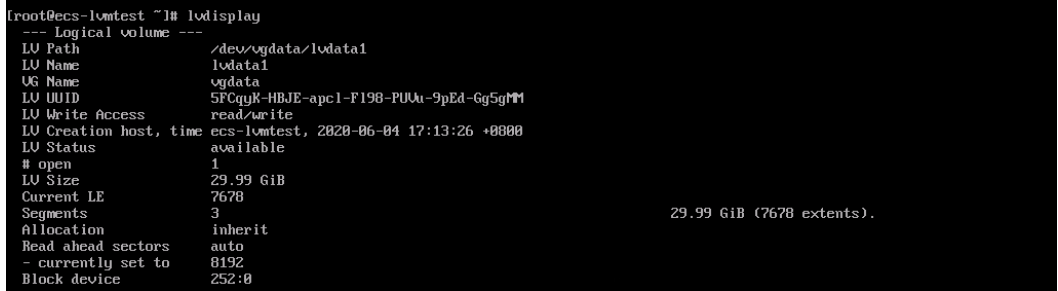

In the command output, the logical volume size (**LV Size**) is increased by 10 GB.

**----End**

## <span id="page-17-0"></span>**1.4.6 Extending the Volume Group by Adding an EVS Disk**

#### **Scenarios**

If the space of an LVM volume group no longer meets your needs, you can extend the volume group by adding new EVS disks, creating physical volumes, and adding the physical volumes to the volume group.

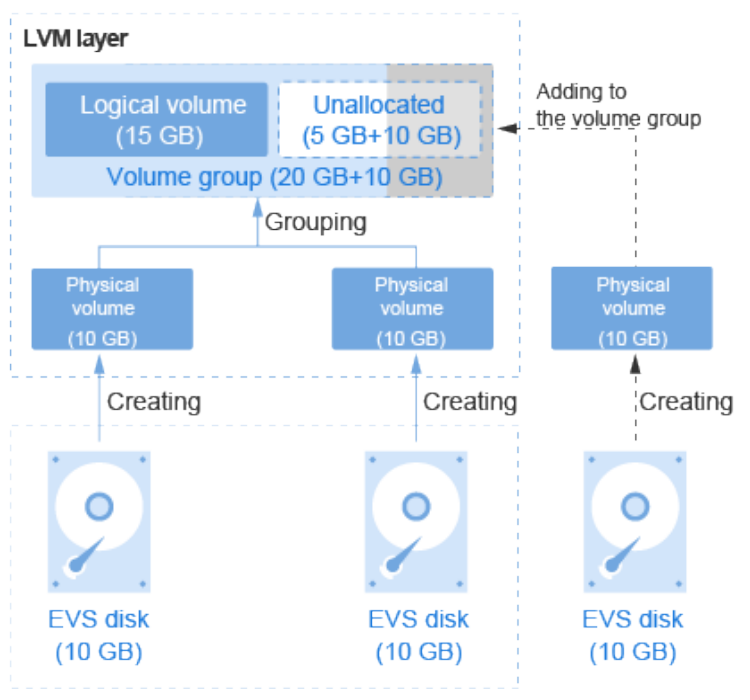

**Figure 1-4** Example of extending a volume group

#### **Procedure**

**Step 1** Create an EVS disk and attach it.

- 1. Log in to the management console.
- 2. Under **Storage**, click **Elastic Volume Service**. The disk list page is displayed.
- 3. Click **Buy Disk** and create a disk. For details, see **[Purchasing an EVS Disk](https://support.huaweicloud.com/intl/en-us/usermanual-evs/en-us_topic_0021738346.html)**.
- 4. In the disk list, locate the new disk and click **Attach** in the **Operation** column.
- 5. On the displayed page, select the target ECS and select a device name from the drop-down list. Ensure that the EVS disk and ECS reside in the same AZ. Return to the disk list page. The status of the disk is **Attaching**, indicating that the disk is being attached to the ECS. When the disk status changes to **In-use**, the disk is successfully attached.
- **Step 2** Log in to the ECS as user **root**.
- **Step 3** Run the following command to query the volume group size:

#### **vgdisplay**

Information similar to the following is displayed:

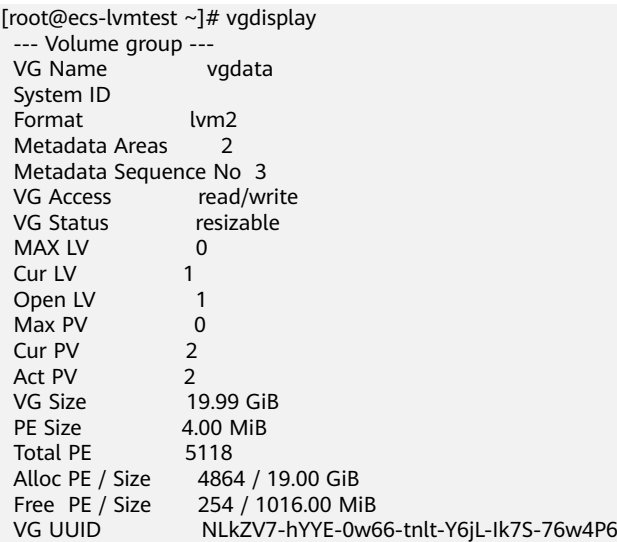

In the command output, the **VG Size** value indicates the volume group size, which is **19.99 GiB**.

**Step 4** Run the following command to view and take note of the device names:

**fdisk -l | grep /dev/vd | grep -v vda**

Information similar to the following is displayed:

[root@ecs-lvmtest ~]# fdisk -l | grep /dev/vd | grep -v vda Disk /dev/vdb: 10.7 GB, 10737418240 bytes, 20971520 sectors Disk /dev/vdc: 10.7 GB, 10737418240 bytes, 20971520 sectors Disk /dev/vdd: 10.7 GB, 10737418240 bytes, 20971520 sectors

In the command output, the new EVS disk has been attached to the ECS, and the device name is **/dev/vdd**.

**Step 5** Run the following command to create a physical volume using the new EVS disk:

**pvcreate** Disk device name

In this example, run the following command:

#### **pvcreate /dev/vdd**

Information similar to the following is displayed:

[root@ecs-lvmtest ~]# pvcreate /dev/vdd Physical volume "/dev/vdd" successfully created.

**Step 6** Run the following command to extend the volume group by adding the physical volume to the volume group:

**vgextend** Volume group name Physical volume name

In this example, run the following command:

**vgextend vgdata /dev/vdd**

Information similar to the following is displayed:

[root@ecs-lvmtest ~]# vgextend vgdata /dev/vdd Volume group "vgdata" successfully extended

**Step 7** Run the following command to query details of the volume group:

#### **vgdisplay**

Information similar to the following is displayed:

[root@ecs-lvmtest ~]# vgdisplay --- Volume group --- VG Name vgdata System ID Format lvm2 Metadata Areas 3 Metadata Sequence No 4 VG Access read/write<br>VG Status resizable VG Status resizes<br>
MAX LV 0 MAX LV 0<br>Cur LV 0 Cur LV Open LV 1<br>Max PV 0 Max PV 0<br>Cur PV 3 Cur PV Act PV  $\begin{array}{ccc} 3 & 3 \\ \text{VG Size} & \text{G} \end{array}$ VG Size <29.99 GiB<br>PE Size 4.00 MiB PE Size 4.00 MiB<br>Total PE 7677 Total PE 7677 Alloc PE / Size 4864 / 19.00 GiB Free PE / Size 2813 / <10.99 GiB VG UUID NLkZV7-hYYE-0w66-tnlt-Y6jL-Ik7S-76w4P6

In the command output, 10 GB has been added to the **VG Size** volume group.

#### **----End**

# <span id="page-20-0"></span>**2 RAID Array Creation with EVS Disks**

## **2.1 Overview of Using EVS Disks to Create a RAID Array**

Redundant Array of Independent Disks (RAID) is a technology that combines multiple physical disks into one or more logical units for the purposes of data redundancy and performance improvement.

#### $\Box$  note

In this document, Elastic Volume Service (EVS) disks instead of physical disks are used to create RAID arrays. The working principles are the same.

This document uses CentOS 7.5 as the sample OS to describe how to create a RAID 10 array with four EVS disks. A RAID 10 array consists of RAID 0 and RAID 1 arrays. In this example, EVS disks are used to create a mirroring array (RAID 1) and then create a RAID 0 array to store data in stripes. At least four EVS disks are required. The resource information is as follows:

- Resource planning: **[Resource Planning](#page-22-0)**
- Resource creation: **[Creating an ECS](#page-23-0)** and **[Creating and Attaching EVS Disks](#page-24-0)**

### **Introduction to Common RAID Arrays**

| <b>RAID</b><br><b>Level</b> | <b>Description</b>                                                                                                    | <b>Read/Write</b><br><b>Performance</b>                                                                                                    | <b>Security</b>                                                                                                    | <b>Disk</b><br><b>Usage</b> | Min.<br><b>Numbe</b><br>r of<br><b>Disks</b><br><b>Require</b><br>d |
|-----------------------------|----------------------------------------------------------------------------------------------------|----------------------------------------------------------------------------------------------------|----------------------------------------------------------------------------------------------------|-----------------------------|---------------------------------------------------------------------|
| RAID <sub>0</sub>           | RAID 0 stores<br>data on<br>multiple disks,<br>implementing<br>parallel read/<br>write and<br>providing the<br>fastest read/<br>write speed.                                                                                          | Parallel read/<br>write from<br>multiple disks<br>achieves high<br>performance.                                                                                                    | Worst<br>No<br>redundancy<br>capability. If<br>one disk is<br>damaged,<br>the data of<br>the entire<br>RAID array is<br>unavailable.                                       | 100%                        | $\overline{2}$                                                      |
| RAID <sub>1</sub>           | RAID <sub>1</sub><br>implements<br>data<br>redundancy<br>based on data<br>mirroring. Half<br>of the disk<br>capacity in the<br>RAID array is<br>used, and the<br>other half is<br>used for<br>mirroring to<br>provide data<br>backup. | Read<br>performance:<br>Same as a<br>single disk<br>Write<br>performance:<br>Data needs to<br>be written into<br>two disks. The<br>write<br>performance is<br>lower than that<br>of a single disk. | Highest<br>Provides full<br>backup of<br>disk data. If<br>a disk in the<br>RAID array<br>fails, the<br>system<br>automaticall<br>y uses the<br>data on the<br>mirror disk. | 50%                         | $\overline{2}$                                                      |
| <b>RAID</b><br>01           | RAID 01<br>combines RAID<br>0 and RAID 1,<br>in which half<br>disks are first<br>grouped into<br>RAID 0 stripes<br>and then used<br>together with<br>the other half<br>to set up a<br>RAID 1 array.                                   | Read<br>performance:<br>Same as RAID<br>$\Omega$<br>Write<br>performance:<br>Same as RAID<br>1                                                                                                    | The security<br>of RAID 01 is<br>lower than<br>that of RAID<br>10.                                                                                                    | 50%                         | 4                                                                   |

**Table 2-1** Introduction to common RAID arrays

<span id="page-22-0"></span>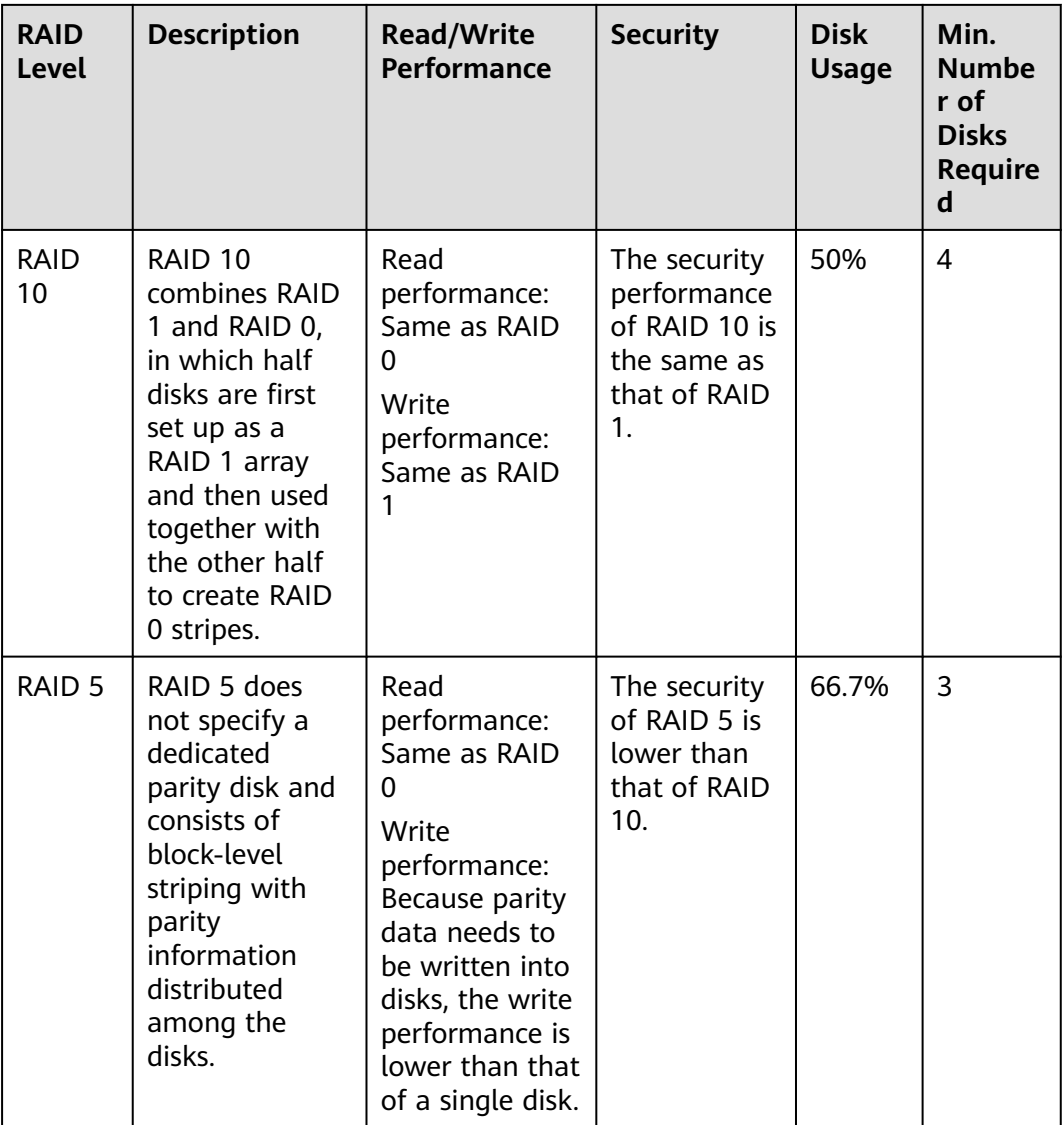

## **2.2 Resource Planning**

This topic describes the servers and disks planned for creating a RAID 10 array.

#### **Servers**

In this example, one Elastic Cloud Server (ECS) is created, and **Table 2-2** shows the parameter specifications.

| <b>Parameter</b> | <b>Configuration Information</b> |  |  |
|------------------|----------------------------------|--|--|
| Name             | ecs-raid10                       |  |  |
| Image            | CentOS 7.5 64bit                 |  |  |

**Table 2-2** ECS parameter configurations

<span id="page-23-0"></span>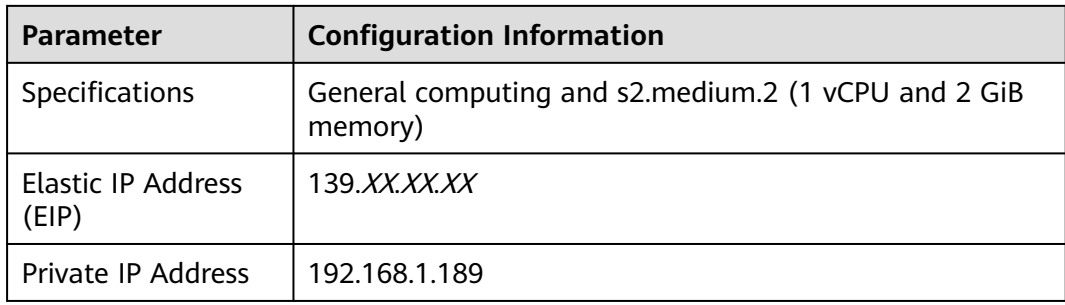

#### **EVS Disks**

Setting up RAID 10 requires at least 4 disks. Therefore, 4 EVS disks are created and attached to the ECS in this example.

## **2.3 Implementation Procedure**

## **2.3.1 Creating an ECS**

#### **Scenarios**

This section shows how to create an ECS. In this example, one ECS needs to be created. For details about the ECS parameter configurations, see **[Resource](#page-22-0) [Planning](#page-22-0)**.

#### **Procedure**

- **Step 1** Log in to the management console.
- **Step 2** Choose **Compute** > **Elastic Cloud Server**.

The **Elastic Cloud Server** page is displayed.

#### **Step 3** Click **Buy ECS**.

For details, see the Elastic Cloud Server User Guide.

Configure the following parameters as planned:

- **Image**: Select **CentOS 7.5 64bit**.
- **EIP**: An EIP is mandatory if the ECS needs to access the public network. In this example, the multiple devices admin (mdadm) tool needs to be installed. Therefore, an EIP must be configured. Buy an EIP or configure an existing one based on the environment condition.

**Figure 2-1** shows how to buy a new EIP.

#### **Figure 2-1** Configuring EIP

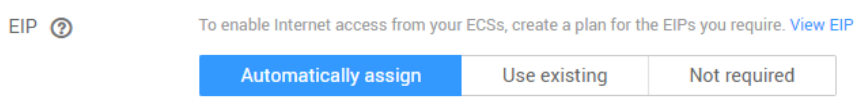

<span id="page-24-0"></span>**Table 2-3** shows the ECS parameter configurations.

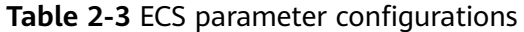

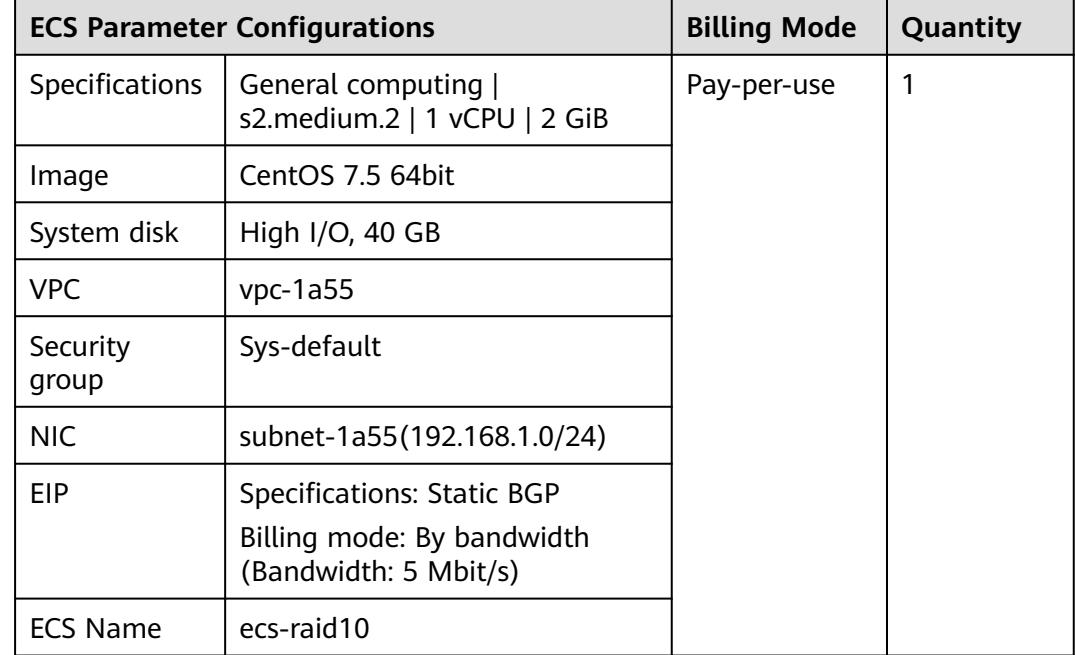

#### **----End**

## **2.3.2 Creating and Attaching EVS Disks**

#### **Scenarios**

This section shows how to create four EVS disks in a batch and attach the disks to the ECS.

#### **Procedure**

**Step 1** Log in to the management console.

#### **Step 2** Under **Storage**, click **Elastic Volume Service**.

The disk list page is displayed.

**Step 3** Click **Buy Disk** and create a disk.

For details, see section "Create an EVS Disk" in the Elastic Volume Service User Guide.

In this example, four EVS disks are created in a batch. **[Figure 2-2](#page-25-0)** shows the detailed parameter configurations.

| Buy Disk <sup>®</sup>      |                                                                                                    |                                                                                                    |                     |          |              |  |  |  |  |  |  |
|----------------------------|----------------------------------------------------------------------------------------------------|----------------------------------------------------------------------------------------------------|---------------------|----------|--------------|--|--|--|--|--|--|
| $\triangleright$ Configure |                                                                                                    | $\vert$ 2                                                                                                    | Confirm             |          | 3 Finish     |  |  |  |  |  |  |
| <b>Details</b>             |                                                                                                    |                                                                                                    |                     |          |              |  |  |  |  |  |  |
| Resource                   | Configuration                                                                                                    |                                                                                                    | <b>Billing Mode</b> | Quantity | Subtotal     |  |  |  |  |  |  |
| <b>Disk</b>                | Region<br>AZ<br>Data Source<br>Capacity (GB)<br><b>Disk Type</b><br><b>Disk Encryption</b><br>Device Type<br><b>Disk Sharing</b><br><b>Disk Name</b><br>Tag | Guangzhou<br>AZ <sub>2</sub><br>Not required<br>10<br>Common I/O<br>No<br><b>VBD</b><br><b>Disabled</b><br>volume-raid10 | Pay-per-use         | 4        | ¥0.0168/Hour |  |  |  |  |  |  |

<span id="page-25-0"></span>**Figure 2-2** EVS disk specifications

**Step 4** Attach the disks to the ECS.

**----End**

## **2.3.3 Creating an EVS-based RAID Array Using mdadm**

#### **Scenarios**

This section shows how to create a RAID 10 array using mdadm.

In this example, the ECS runs CentOS 7.5 64bit. Configurations vary depending on the OS running on the ECS. This section is used for reference only. For the detailed operations and differences, see the corresponding OS documents.

#### **Procedure**

**Step 1** Log in to the ECS as user **root**.

**Step 2** Run the following command to view and take note of the device names:

#### **fdisk -l | grep /dev/vd | grep -v vda**

Information similar to the following is displayed: [root@ecs-raid10 ~]# fdisk -l | grep /dev/vd | grep -v vda Disk /dev/vdb: 10.7 GB, 10737418240 bytes, 20971520 sectors Disk /dev/vdc: 10.7 GB, 10737418240 bytes, 20971520 sectors Disk /dev/vdd: 10.7 GB, 10737418240 bytes, 20971520 sectors Disk /dev/vde: 10.7 GB, 10737418240 bytes, 20971520 sectors

In the command output, four disks are attached to the ECS, and the device names are **/dev/vdb**, **/dev/vdc**, **/dev/vdd**, and **/dev/vde**, respectively.

**Step 3** Run the following command to install mdadm:

#### **yum install mdadm -y**

#### $\Box$  Note

mdadm is a utility to create and manage software RAID arrays on Linux. Ensure that an EIP has been bound to the ECS where mdadm is to be installed.

Information similar to the following is displayed: [root@ecs-raid10  $~\sim$ ]# yum install mdadm -y ......

```
Installed:
 mdadm.x86_64 0:4.0-13.el7
```
Dependency Installed:

libreport-filesystem.x86\_64 0:2.1.11-40.el7.centos

Complete!

**Step 4** Run the following command to create a RAID array using the four disks queried in **[Step 2](#page-25-0)**:

**mdadm -Cv** RAID array device name **-a yes -n** Disk quantity **-l** RAID level Device name of disk1 Device name of disk2 Device name of disk3 Device name of disk4

Parameter description:

- RAID array device name. The value can be user-definable. In this example, **/dev/md0** is used.
- Disk quantity: Set this parameter based on the actual condition. In this example, RAID 10 is created, and at least four disks are required.

The minimum number of disks required varies depending on the RAID level. For details, see **[Overview of Using EVS Disks to Create a RAID Array](#page-20-0)**.

- RAID level: Set this parameter based on the actual condition. In this example, set it to RAID 10.
- Device name of the disk. Enter the device names of all the disks that will be used to create the RAID array. Multiple names are separated with spaces.

In this example, run the following command:

#### **mdadm -Cv /dev/md0 -a yes -n 4 -l 10 /dev/vdb /dev/vdc /dev/vdd /dev/vde**

Information similar to the following is displayed: [root@ecs-raid10 ~]# mdadm -Cv /dev/md0 -a yes -n 4 -l 10 /dev/vdb /dev/vdc /dev/vdd /dev/vde mdadm: layout defaults to n2 mdadm: layout defaults to n2 mdadm: chunk size defaults to 512K mdadm: size set to 10476544K mdadm: Defaulting to version 1.2 metadata mdadm: array /dev/md0 started.

#### **Step 5** Run the following command to format the created RAID array:

**mkfs.**File system format Device name of the RAID array

In this example, run the following command:

#### **mkfs.ext4 /dev/md0**

Information similar to the following is displayed: [root@ecs-raid10 ~]# mkfs.ext4 /dev/md0 mke2fs 1.42.9 (28-Dec-2013) Filesystem label= OS type: Linux Block size=4096 (log=2) Fragment size=4096 (log=2) Stride=128 blocks, Stripe width=256 blocks 1310720 inodes, 5238272 blocks 261913 blocks (5.00%) reserved for the super user First data block=0 Maximum filesystem blocks=2153775104 160 block groups 32768 blocks per group, 32768 fragments per group 8192 inodes per group Superblock backups stored on blocks: 32768, 98304, 163840, 229376, 294912, 819200, 884736, 1605632, 2654208, 4096000

Allocating group tables: done Writing inode tables: done Creating journal (32768 blocks): done Writing superblocks and filesystem accounting information: done

**Step 6** Run the following command to create a mounting directory:

#### **mkdir** Mount point

In this example, run the following command:

#### **mkdir /RAID10**

**Step 7** Run the following command to mount the RAID array:

**mount** RAID array device name Mounting directory

In this example, run the following command:

#### **mount /dev/md0 /RAID10**

**Step 8** Run the following command to view the mount result:

#### **df -h**

Information similar to the following is displayed: [root@ecs-raid10  $\sim$ ]# df -h Filesystem Size Used Avail Use% Mounted on /dev/vda2 39G 1.5G 35G 5% / devtmpfs 911M 0911M 0% /dev<br>tmpfs 920M 0920M 0% /dev/s 920M 0 920M 0% /dev/shm tmpfs 920M 8.6M 911M 1% /run tmpfs 920M 0 920M 0% /sys/fs/cgroup /dev/vda1 976M 146M 764M 17% /boot tmpfs 184M 0 184M 0% /run/user/0 /dev/md0 20G 45M 19G 1% /RAID10

- **Step 9** Perform the following operations to enable automatic mounting of the RAID array at the system start:
	- 1. Run the following command to open the **/etc/fstab** file: **vi /etc/fstab**
	- 2. Press **i** to enter editing mode.

Information similar to the following is displayed: [root@ecs-raid10 ~]# vi /etc/fstab

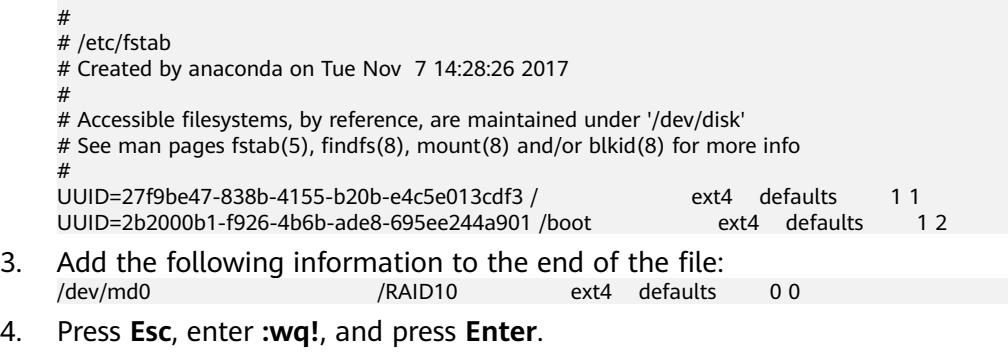

The system saves the modifications and exits the vi editor.

**Step 10** Run the following command to view the RAID array information:

**mdadm -D** RAID array device name

<span id="page-28-0"></span>In this example, run the following command:

#### **mdadm -D /dev/md0**

Information similar to the following is displayed: [root@ecs-raid10 ~]# mdadm -D /dev/md0 /dev/md0: Version · 1.2 Creation Time : Thu Nov 8 15:49:02 2018 Raid Level : raid10 Array Size : 20953088 (19.98 GiB 21.46 GB) Used Dev Size : 10476544 (9.99 GiB 10.73 GB) Raid Devices : 4 Total Devices : 4 Persistence : Superblock is persistent Update Time : Thu Nov 8 16:15:11 2018 State : clean Active Devices : 4 Working Devices : 4 Failed Devices : 0 Spare Devices : 0 Layout : near=2 Chunk Size : 512K Consistency Policy : resync Name : ecs-raid10.novalocal:0 (local to host ecs-raid10.novalocal) UUID : f400dbf9:60d211d9:e006e07b:98f8758c Events : 19 Number Major Minor RaidDevice State 0 253 16 0 active sync set-A /dev/vdb 1 253 32 1 active sync set-B /dev/vdc 2 253 48 2 active sync set-A /dev/vdd 3 253 64 3 active sync set-B /dev/vde

**----End**

## **2.3.4 Configuring Auto Start of the EVS-based RAID Array at Server Startup**

#### **Scenarios**

This section shows how to add RAID array information, such as the device name and UUID to the mdadm configuration file. In this case, the RAID array can be started by querying information in the configuration file when the system starts.

In this example, the ECS runs CentOS 7.5 64bit. Configurations vary depending on the OS running on the ECS. This section is used for reference only. For the detailed operations and differences, see the corresponding OS documents.

#### **Procedure**

**Step 1** Log in to the ECS as user **root**.

**Step 2** Run the following command to view the RAID array information:

#### **mdadm --detail --scan**

Information similar to the following is displayed:

[root@ecs-raid10 ~]# mdadm --detail --scan

ARRAY /dev/md0 metadata=1.2 name=ecs-raid10.novalocal:0 UUID=f400dbf9:60d211d9:e006e07b:98f8758c

- **Step 3** Perform the following operations to add information of the new RAID array to the mdadm file:
	- 1. Run the following command to open the **mdadm.conf** file:

#### **vi /etc/mdadm.conf**

- 2. Press **i** to enter editing mode.
- 3. Add the following information to the end of the file: DEVICE /dev/vdb /dev/vdc /dev/vdd /dev/vde ARRAY /dev/md0 metadata=1.2 name=ecs-raid10.novalocal:0 UUID=f400dbf9:60d211d9:e006e07b:98f8758c

Description:

- DEVICE line: Indicates the device names of the disks that set up the RAID array. Multiple device names are separated with spaces.
- ARRAY line: Indicates RAID array information. Input the RAID array information obtained in **[Step 2](#page-28-0)**.

#### $\Box$  Note

The preceding information is used for reference only. Add RAID array information based on the site information.

4. Press **Esc**, enter **:wq!**, and press **Enter**.

The system saves the modifications and exits the vi editor.

**Step 4** Run the following command to check whether the **mdadm.conf** file is modified:

#### **more /etc/mdadm.conf**

Information similar to the following is displayed: [root@ecs-raid10 ~]# more /etc/mdadm.conf DEVICE /dev/vdb /dev/vdc /dev/vdd /dev/vde ARRAY /dev/md0 metadata=1.2 name=ecs-raid10.novalocal:0 UUID=f400dbf9:60d211d9:e006e07b:98f8758c

If the information added in **Step 3** is displayed, the file is successfully modified.

**----End**